# Microsoft Student Advantage Office 365 Pro Plus

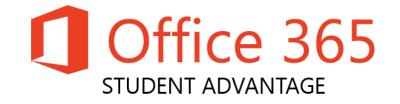

We are now offering Office 365 ProPlus to all students. This entitles students to download local copies of the full version of Microsoft Office including familiar Office applications like Word, Excel, PowerPoint, Outlook, OneNote, Access, Lync and Publisher on up to 5 personal devices.

Office 365 ProPlus is not a web-based version of Office. Instead it runs locally on your device so that you don't need to be connected to the Internet all the time to use it.

To use Office 365 ProPlus, you must log into your Office 365 account every 30 days in order to maintain full functionality of ProPlus.

In order to qualify you must be a current student on an active course. As a result your licence will run from the date you requested it to the 31<sup>st</sup> July of each year.

At this point the licence will be removed from your account unless you are a returning student. This means that if you are continuing a course (progressing from year 1 to year 2 for example) or are enrolled on a new course your licence will stay active and automatically roll over to the next year.

# What is included with Office 365 ProPlus subscription licence?

- Office 365 ProPlus for PC (Office 2013 ProPlus base applications)
- Office 365 ProPlus for Mac (Office 2011 for Mac base applications)
- Office Mobile for iPhone/iPod Touch
- Office Mobile for Android

#### **Office 365 ProPlus Details**

| Format                          | How to download / What you get?                                                                                                    | Help and<br>Support                                                                                                    | System<br>Requirements                                                                                                    |
|---------------------------------|----------------------------------------------------------------------------------------------------|----------------------------------------------------------------------------------------------------|----------------------------------------------------------------------------------------------------|
| Office 365<br>ProPlus for<br>PC | Download the application via your web<br>based email account, see details at the<br>bottom of this page.<br>What you get:<br>Word 2013<br>Excel 2013<br>PowerPoint 2013<br>OneNote 2013<br>Access 2013<br>Publisher 2013<br>Outlook 2013<br>Lync 2013<br>InfoPath 2013 | Below is a link to<br>some excellent<br>training guides on<br>Office 2013:<br>What's new<br>Learn the basics<br>Quick start guides<br>Video tutorials<br><u>Microsoft online</u><br><u>help resources</u> | Windows Server 2008 R2<br>Windows 7<br>Windows Server 2012<br>Windows 8<br>32-bit Office can be installed<br>on 32-bit or 64-bit operating<br>systems.<br>However 64-bit Office can<br>only be installed on 64-bit<br>operating system.<br>To find out if you have 32-bit<br>or 64-bit Windows, click the<br>start button, right-click<br>Computer then click<br>Properties, then under<br>System Type you should see<br>either 32-bit or 64-bit<br>operating system.<br>Computer and processor<br>1 GHZ or faster x86 or 64-bit<br>processor with SSE2<br>instruction set.<br>Memory |

|                                                                                                    |                                                                                                    |                                                                                                    | 1 GB RAM (32-bit)<br>2 GB RAM (64-bit)<br>recommended for graphics<br>features,<br>Outlook Instant Search, and<br>certain advanced functionality.<br><b>Disk space</b><br>3 gigabytes (GB)<br><b>Monitor resolution</b><br>1024 x 768                                                                                                    |
|----------------------------------------------------------------------------------------------------|----------------------------------------------------------------------------------------------------|----------------------------------------------------------------------------------------------------|----------------------------------------------------------------------------------------------------|
| Office 365<br>ProPlus for<br>Mac                                                                       | <b>Download</b> the application via your web<br>based email account, see details at the<br>bottom of this page.<br>What you get:<br>Word 2011<br>Excel 2011<br>PowerPoint 2011<br>Outlook 2011                                                     | Here are some<br>excellent training<br>guides on Office<br>for Mac 2011:<br>Help for Word 2011<br>Help for Excel 2011<br>Help for Outlook<br>2011<br>Help for PowerPoint<br>2011                                                                                                    | A Mac computer with an Intel<br>processor.<br>Mac OS X version 10.5.8 or<br>later (see versions)<br>1 GB of RAM recommended<br>2.5 GB of available hard disk<br>space<br>HFS+ hard disk format (also<br>known as Mac OS Extended<br>or HFS Plus)<br>DVD drive or connection to a<br>local area network (if installing<br>over a network)<br>1280 x 768 or higher<br>resolution monitor |
| Office<br>Mobile for<br>iPhone/iPod<br>Touch<br>iPad users<br>can<br>download<br>the iPhone<br>version | Download the Office Mobile for Office<br>365<br>application from the App Store.<br>What you get:<br>Word Mobile<br>Excel Mobile<br>PowerPoint Mobile<br>OneNote and Lync Mobile<br>(available as separate download)<br>More options from Microsoft | Here are some<br>help guides on<br>Office Mobile for<br>iPhone/iPod<br>Touch:<br>FAQs, share<br>documents, connect<br>to Skydrive or<br>SharePoint,<br>features of Word,<br>Excel and<br>Powerpoint, and<br>more.<br>Signing in,<br>Navigating, Word,<br>Excel, Powerpoint,<br>Settings, FAQs | iPhone 4<br>iPhone 5<br>iPhone 5s<br>iPod Touch 5th generation<br>iPad users can download the<br>iPhone version, however the<br>resolution would be as<br>detailed as applications<br>developed for iPhone.<br>All devices above must be<br>running iOS 6.1 minimum<br>(see versions)                                                                                                  |
| Office<br>Mobile for<br>Android<br>Phones*                                                             | Download the Office Mobile for Office<br>365<br>app from the Play Store.<br>What you get:<br>Word Mobile<br>Excel Mobile<br>PowerPoint Mobile<br>OneNote and Lync Mobile<br>(available as separate download)<br>More options from Microsoft        | Here are some<br>help guides on<br>Office Mobile for<br>Android:<br>FAQs, share<br>documents, features<br>of Word, Excel and<br>Powerpoint, and<br>more.<br>Signing in,<br>Navigating, Word,<br>Excel, Powerpoint,<br>Settings, FAQs                                                          | Android phones running OS<br>4.0 or greater (see versions)<br>(* not compatible with some<br>Android<br>devices that are not a phone)<br>Android touch enabled<br>smartphones only                                                                                                    |

# **Installation**

Office 365 Pro Plus is provided as a download. You will require a good internet connection and will need to stay online until the installation is complete.

#### How can I get Office 365 ProPlus on Windows and Apple Mac?

**Note:** for iPhone/iPod Touch/iPad and Android, see the download info in the table higher up. For **Windows** and **Mac OSX** follow through the rest of this guide:

• If you already have **Office 2010** or a previous version, it is recommended that you firstly uninstall Office from **Add/Remove Programs**, then reboot your computer

- Open your Office 365 live.oldham.ac.uk email at https://www.outlook.com/oldham.ac.uk
- Click the cog in the top right corner

| Outlook           | Calendar      | People   | Newsteed | SkyDrive | Sites | •••• | Admin 🚽 | Dave Johanson 👻 |   |
|-------------------|---------------|----------|----------|----------|-------|------|---------|-----------------|---|
|                   |               |          |          |          |       |      |         |                 | Û |
| n sele            | ect Office 3  | 365 Sett | ings     |          |       |      |         |                 |   |
| ave Jo            | hanson 👻      | ٥        |          |          |       |      |         |                 |   |
| refres            | h             |          |          |          |       |      |         |                 |   |
| Set au            | tomatic repl  | lies     |          |          |       |      |         |                 |   |
| Displa            | y settings    |          |          |          |       |      |         |                 |   |
| Manag             | ge apps       |          |          |          |       |      |         |                 |   |
| Chang             | e theme       |          |          |          |       |      |         |                 |   |
| Option            | ns            |          |          |          |       |      |         |                 |   |
| Office            | 365 settings  | 5        |          |          |       |      |         |                 |   |
|                   | ose Softwa    |          |          |          |       |      |         |                 |   |
| Office            |               |          |          |          |       |      |         |                 |   |
|                   |               |          |          |          |       |      |         |                 |   |
|                   |               |          |          |          |       |      |         |                 |   |
| C                 | fice          |          | cottin   |          |       |      |         |                 |   |
| C                 | office 3      | COC      | setting  | ys       |       |      |         |                 |   |
|                   |               |          |          |          |       |      |         |                 |   |
| 100               | 0             |          |          |          |       |      |         |                 |   |
| m                 |               |          |          |          |       |      |         |                 |   |
|                   | e@live.oldhar | n.ac.uk  |          |          |       |      |         |                 |   |
| dav               | e@live.oldhar | n.ac.uk  |          |          |       |      |         |                 |   |
| dav<br>SO         | e@live.oldhar |          |          |          |       |      |         |                 |   |
| dav<br>SO         | e@live.oldhar |          | 2.       |          |       |      |         |                 |   |
| dav<br>SO<br>Inst | e@live.oldhar |          | 2.       |          |       |      |         |                 |   |

| software                                                     |                                                                                                    |
|--------------------------------------------------------------|----------------------------------------------------------------------------------------------------|
| Office<br>tools & add-ins<br>desktop setup<br>phone & tablet | Office      Install the latest version of Office      This will install the latest version of the following programs on your computer: Word, Excel, PowerPoint, OneNote, Acces      Publisher, Outlook, Lync, InfoPath.      Image: Image: Image |
|                                                              | Word    Excel    PowerPoint    OneNote    Access    Publisher    Outlook    Lync    InfoPath      Language:    Version:      English (United States)    32-bit (recommended) advanced      Note:    Installing additional languages on a computer that already has this version of Office doesn't count against your install limit (5).      Review system requirements                                                                                                    |

- Mac users: can go ahead and click Install.
  If prompted to enter either a product key or sign in, click Sign in to an existing Office 365 subscription then for authentication use your full idnumber@live.oldham.ac.uk email address and password (not just your username).
- Windows users: if you are happy to install the default \*32-bit version, then go ahead and click Install.

\* **Note for Windows users:** the 32-bit installer can be installed on both 32-bit and 64-bit versions of Windows. If you have 64-bit Windows then you may prefer to download the 64-bit version, you can do this by clicking **Advanced** then changing the dropdown list to **64-bit**, before clicking **Install**.

| Language:               | Version: Which version is right for me? |
|-------------------------|-----------------------------------------|
| English (United States) | 64-bit                                  |

To find out if you have a 32-bit or 64-bit version of Windows: On Windows 7: click the Start button, right-click Computer then click Properties, then under System Type you should see either 32-bit or 64-bit operating system

| System                  |                            |                            |
|-------------------------|----------------------------|----------------------------|
| Rating:                 | 4.4 Windows Experience     | e Index                    |
| Processor:              | Intel(R) Celeron(R) CPU    | E3400 @ 2.60GHz 2.60 GHz   |
| Installed memory (RAM): | 4.00 GB (3.21 GB usable)   |                            |
| System type:            | 32-bit Operating System    |                            |
| Pen and Touch:          | No Pen or Touch Input is a | available for this Display |

On Windows 8.0: on your keyboard press Windows Key and D together (to put into desktop mode), then hover the mouse in very bottom right corner, and from the popup menu click Settings, then PC Info.

On Windows 8.1: right-click the Start button then click System.

# **Configuring Outlook**

To configure outlook for use with your Office 365 account click the Start button, then click on Control Panel

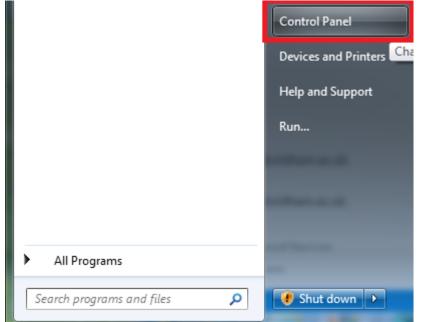

Select the Category drop down and select Small Icons

#### Adjust your computer's settings

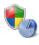

System and Security Review your computer's status Back up your computer Find and fix problems

Network and Internet View network status and tasks Choose homegroup and sharing options

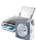

Hardware and Sound View devices and printers Add a device

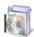

Programs Uninstall a program Get programs

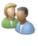

User Accounts 🛞 Change account type

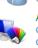

Appearance and Personalization Change the theme

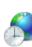

Clock, Language, and Region Change keyboards or other input methods

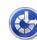

Change display language

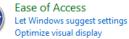

Change desktop background Adjust screen resolution

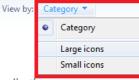

Click on the Mail Icon. On a 64bit system this will be called Mail (32-bit).

# Adjust your computer's settings

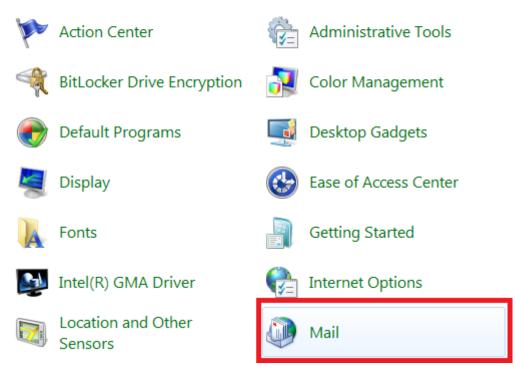

#### In the Mail Setup, click on E-Mail Accounts

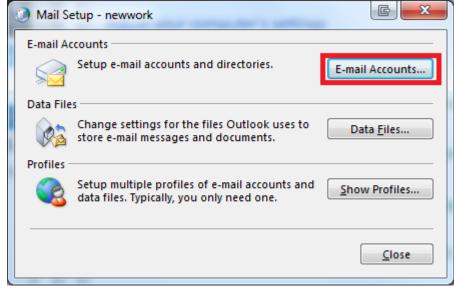

#### Click on New

| Account S | ettings    |           |                  |                       |                |          |               | ×    |
|-----------|------------|-----------|------------------|-----------------------|----------------|----------|---------------|------|
|           | l Account  |           | account. You can | select an account and | d change its s | ettings. |               |      |
| E-mail [  | Data Files | RSS Feeds | SharePoint Lists | Internet Calendars    | Published C    | alendars | Address Books |      |
| New       |            | epair     | Change 📀 S       | 5et as Default 🛛 🗙 R  | temove 🕈       | +        |               |      |
| Name      |            |           |                  | Туре                  |                |          |               |      |
|           |            |           |                  |                       |                |          |               |      |
|           |            |           |                  |                       |                |          |               |      |
|           |            |           |                  |                       |                |          |               |      |
|           |            |           |                  |                       |                |          |               |      |
|           |            |           |                  |                       |                |          |               |      |
|           |            |           |                  |                       |                |          |               |      |
|           |            |           |                  |                       |                |          |               |      |
|           |            |           |                  |                       |                |          |               |      |
|           |            |           |                  |                       |                |          |               |      |
|           |            |           |                  |                       |                |          |               |      |
|           |            |           |                  |                       |                |          |               |      |
|           |            |           |                  |                       |                |          |               |      |
|           |            |           | · . ·            |                       |                |          |               | lose |

In the setup box enter your Display name in the Your Name field. eg: Doe, John Enter your email alias in the Email Address field. eg: 444444@live.oldham.ac.uk Enter your password in the Password fields. Click **Next**.

| r                                                         |                                                                                           |
|-----------------------------------------------------------|-------------------------------------------------------------------------------------------|
| Add New Account                                           |                                                                                           |
| Auto Account Setu<br>Click Next to conn                   | p<br>ect to the mail server and automatically configure your account settings.            |
| E-mail <u>A</u> ccount                                    |                                                                                           |
| Your Name:                                                | DaveJ                                                                                     |
|                                                           | Example: Ellen Adams                                                                      |
| E-mail Address:                                           | idnumber@live.oldham.ac.uk                                                                |
|                                                           | Example: ellen@contoso.com                                                                |
| Password:                                                 | *******                                                                                   |
| Retype Password:                                          | *******                                                                                   |
|                                                           | Type the password your Internet service provider has given you.                           |
| © Te <u>x</u> t Messaging (<br>© <u>M</u> anually configu | SMS)<br>re server settings or additional server types                                     |
|                                                           | < <u>B</u> ack <u>N</u> ext > Cancel                                                      |
| Outlook will then try completed, click <b>Fin</b>         | to connect to Microsoft and setup the mail connection. When this process has <b>ish</b> . |
| Add New Account                                           |                                                                                           |
| Congratulations!                                          |                                                                                           |
| Configuring                                               |                                                                                           |
|                                                           | ver settings. This might take several minutes:                                            |

- Search for dave@live.oldham.ac.uk server settings
- Log on to server

Your e-mail account is successfully configured.

| Manually configure server settings | Add another account  |
|------------------------------------|----------------------|
|                                    | < Back Finish Cancel |

#### On starting outlook you will be asked to re-enter your password.

| Windows Security                                                                                                    | x |
|----------------------------------------------------------------------------------------------------|---|
| Microsoft Outlook<br>Connecting to dave@live.oldham.ac.uk                                                                                    |   |
| dave@live.oldham.ac.uk    Password    Remember my credentials                                                                                |   |
| OK Cancel                                                                                                    |   |
| It may take several minutes for Outlook to prepare for the first use.                                                                        |   |
| ▲ Microsoft Outlook<br>Outlook is setting up a local copy of your mailbox. It<br>may be several minutes until all of your data is available. |   |

# <u>FAQs</u>

#### How many machines/devices can I run this subscription on?

Each subscription licence allows you to run Office on up to five machines being Mac or PC. You can also run Office Mobile for Android or Office Mobile for iPhone on up to 5 mobile devices.

#### Is this a full version Office?

Yes, this is full Office on the PC, Mac, iPhone/iPod Touch, and Android platform and all are available for offline use.

#### Is there a getting started guide available?

Watch this video to learn about using Office and Office Web Apps in Office 365.

#### How long will the free subscription of Office 365 ProPlus last for?

You will be licenced for the duration of your course(s) because the licence is linked to your live.oldham.ac.uk email account.

#### Could there be issues using Office 2013 ProPlus and Office 2010/2007 documents?

To open a Microsoft Word 2013 .docx or .docm file in Word 2010 or 2007, you don't need to do anything extra. Just open the file.

For previous versions of Office, you can view Microsoft's compatibility webpage.

# **Troubleshoot your Office installation**

If you are having trouble accessing your account or password, please contact the I.T.Support department on <u>I.T.Support</u>

Please be aware that Office 365 Pro Plus is provided by Microsoft, therefore once you have successfully logged in to your account all further support will be carried out by <u>Microsoft Office</u> <u>Support</u>.

When you're installing, you may get a "<u>Something went wrong..." error</u>. Or, if you get some other error, see <u>General</u> troubleshooting for installing Office 2013 and Office 365. After you have Office installed, try creating a few documents. If an Office program looks blurry, displays as all black or all white, the screen flickers, or looks different on different computers, see <u>Office 365 doesn't look right</u>.